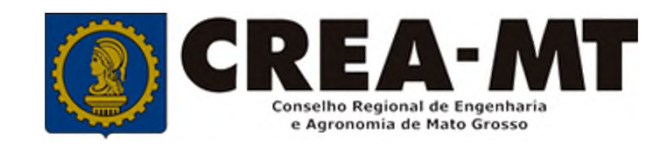

# **COMO SOLICITAR O CANCELAMENTO** DE REGISTRO DE PESSOA JURÍDICA

**SISTEMA eCREA** 

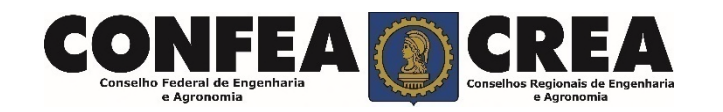

## **OBJETIVO:**

Apresentar os procedimentos para solicitação de cancelamento de registro de Pessoa Jurídica pelo Portal do CREA-MT.

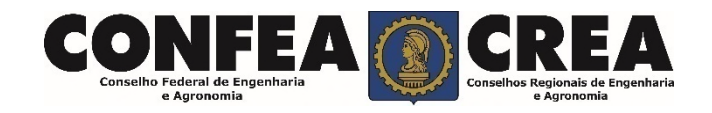

Acesse através do endereço

**https://ecrea.crea-mt.org.br/**

## **O Portal de Serviços CREA-MT**

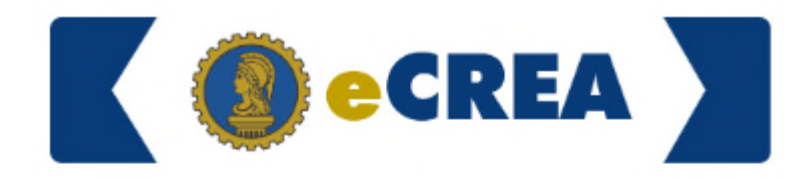

Autenticação Requerida

### **Senha**

Informe seu CPF e senha. Clique em Entrar

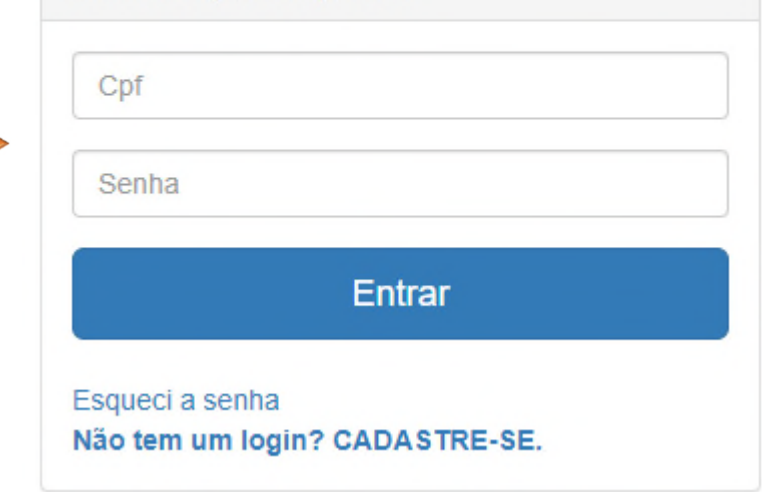

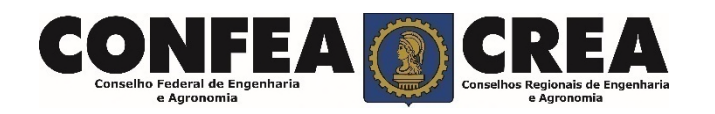

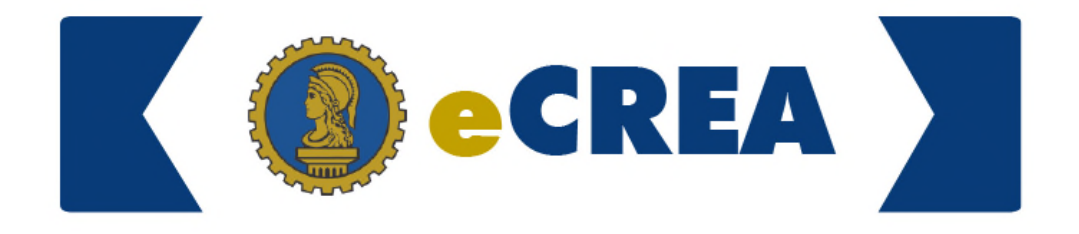

#### **Perfil de Acesso**

Grupo de Acesso: **Selecione a Empresa**

## Perfil de Acesso

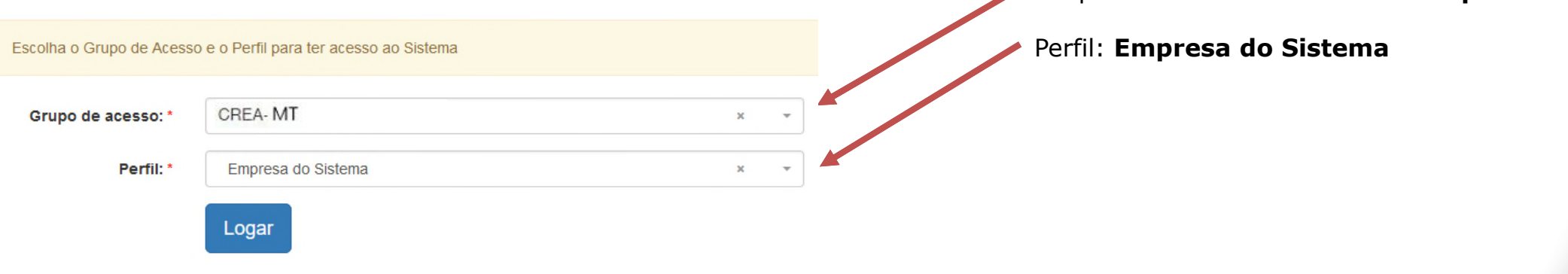

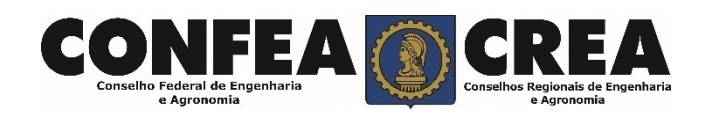

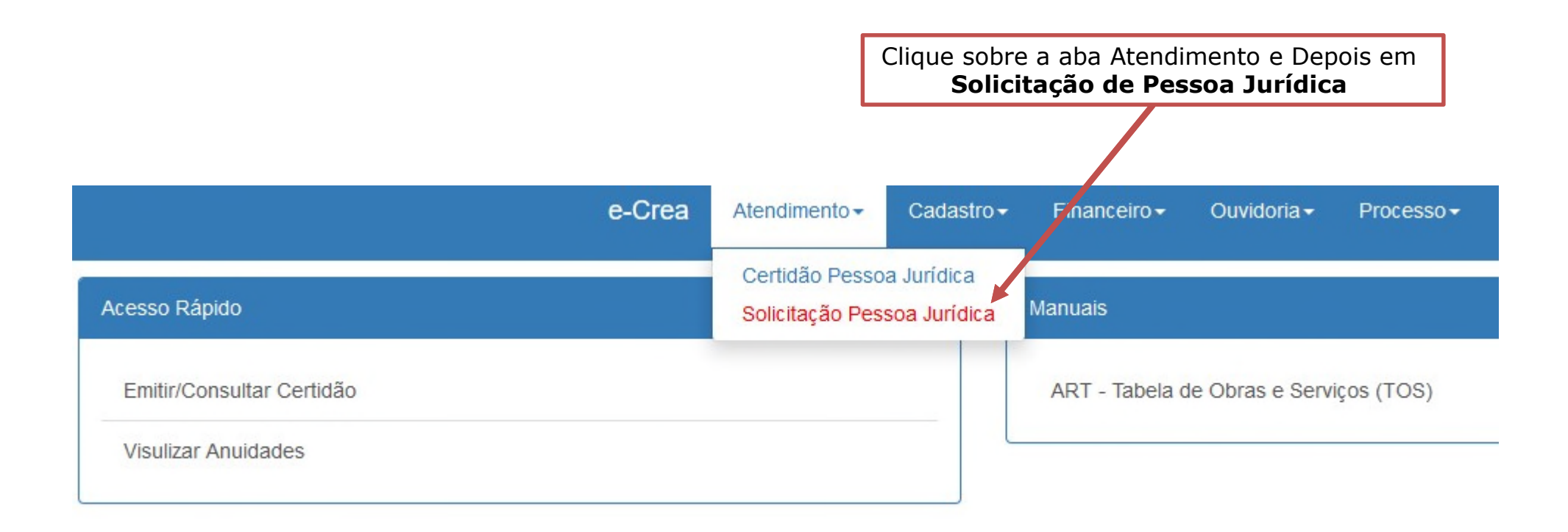

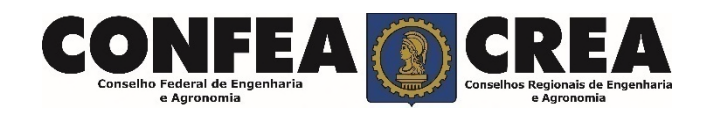

## **Manutenção de Certidão Pessoa Física**

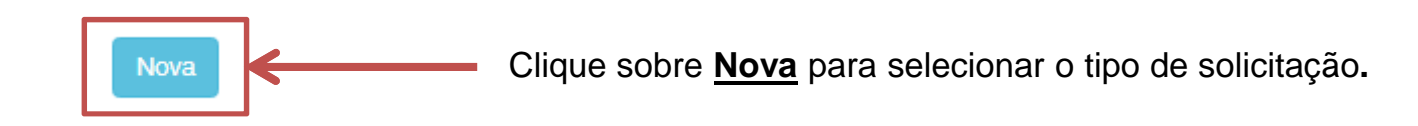

## Solicitação de Serviço Pessoa Jurídica - Serviço

e Agronomia

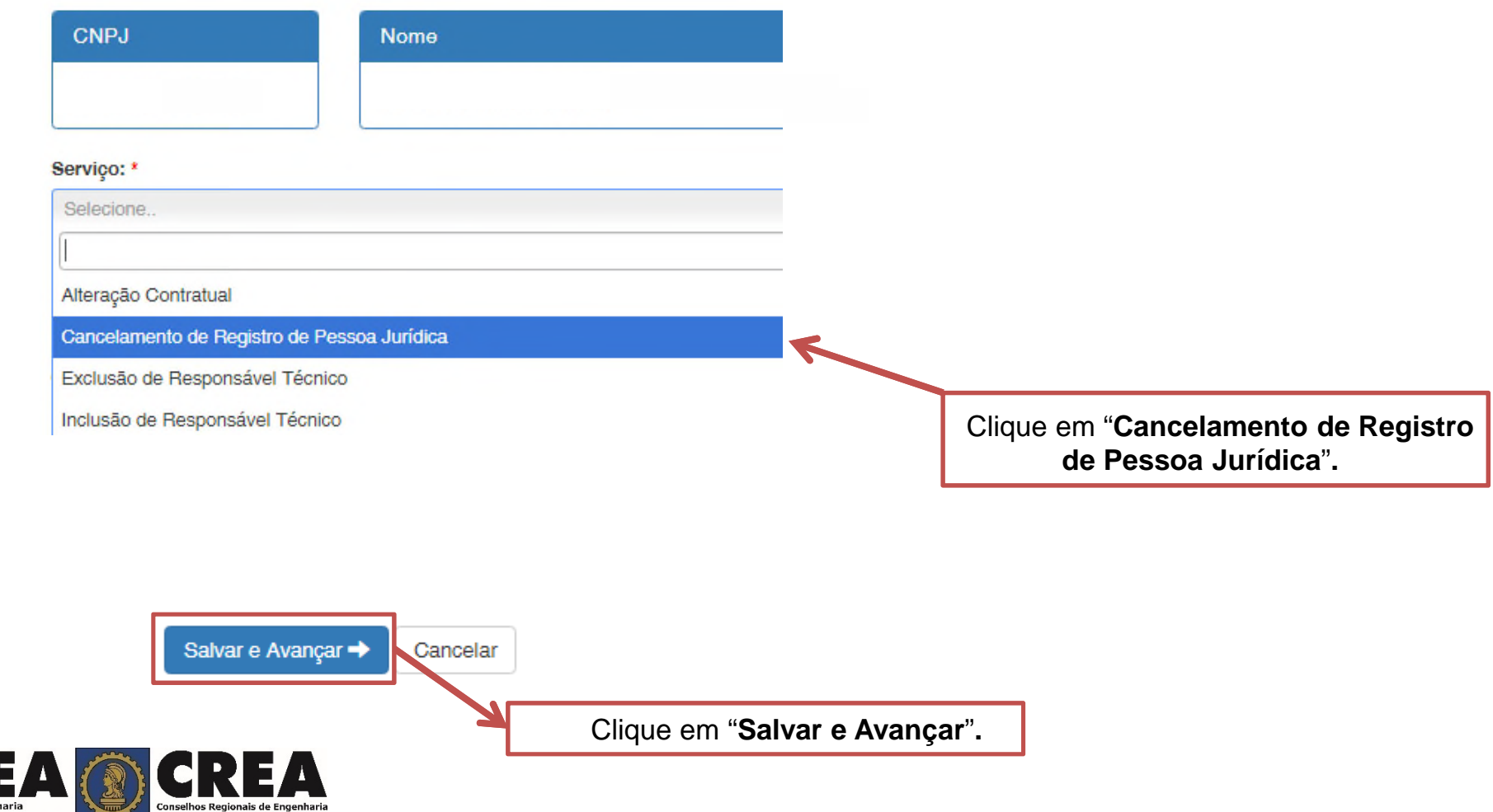

## Alteração Contratual - Anexo(s)

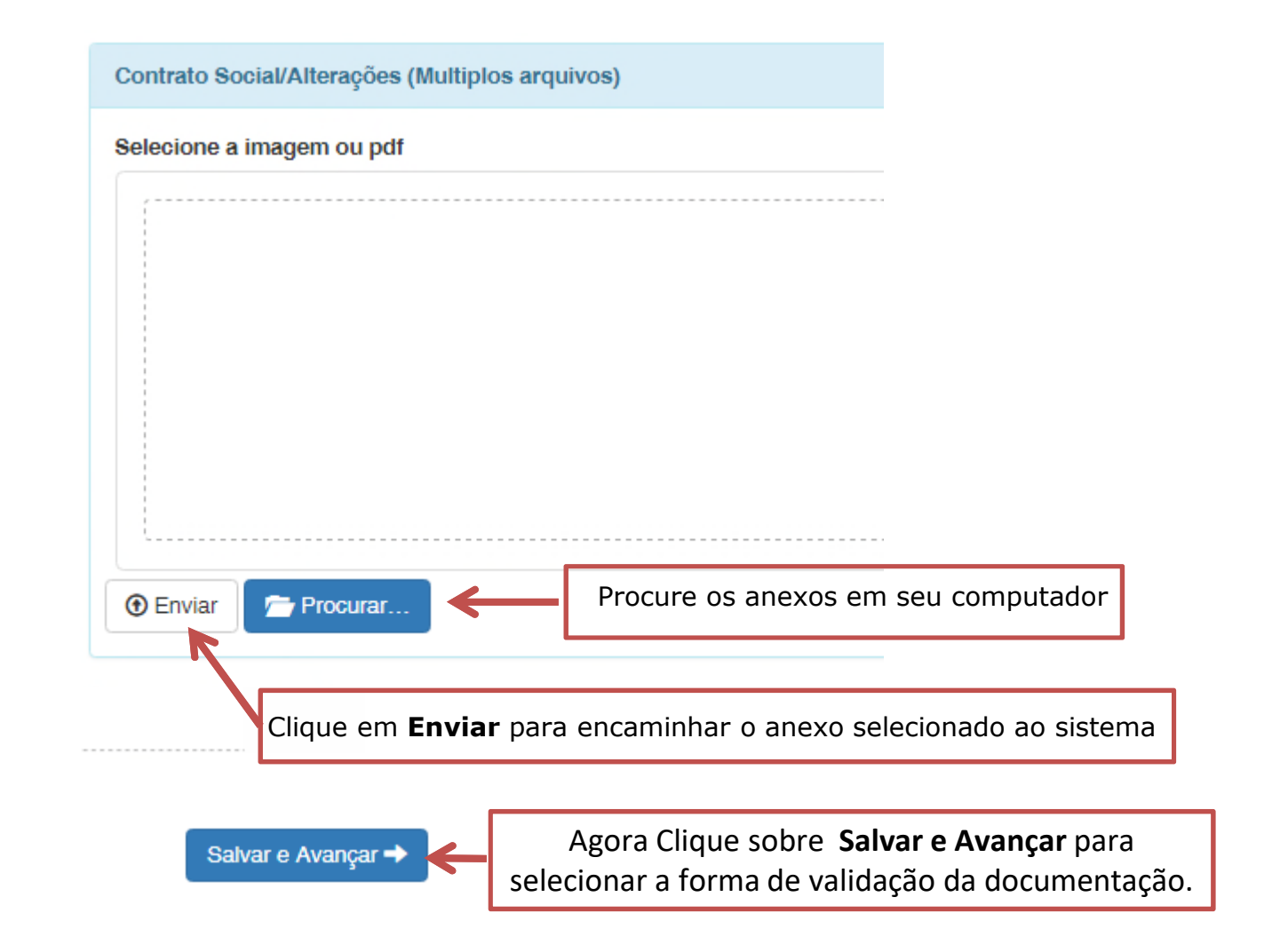

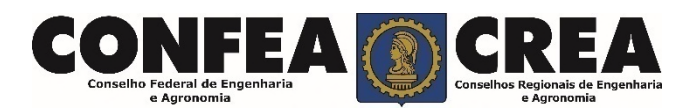

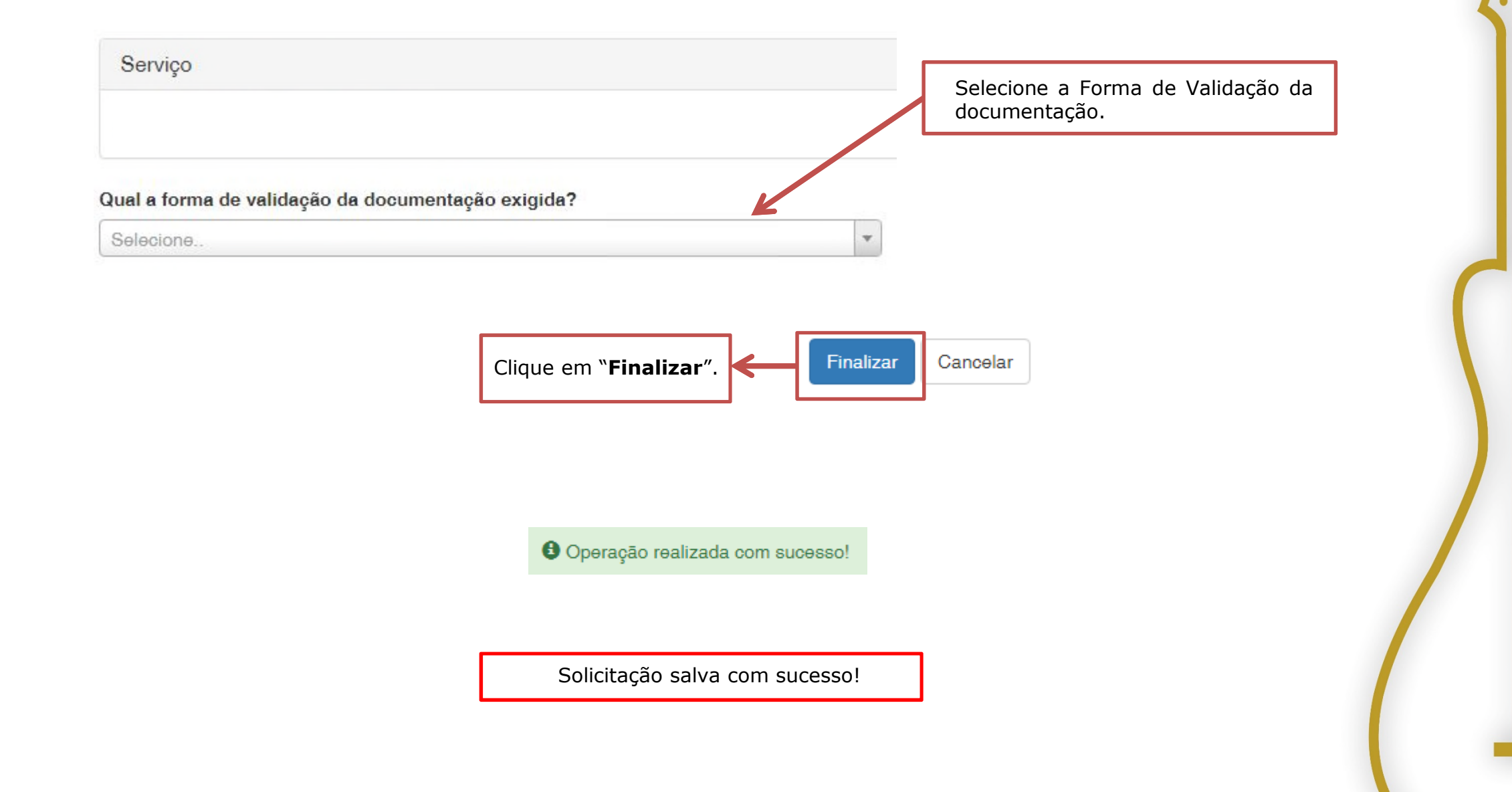

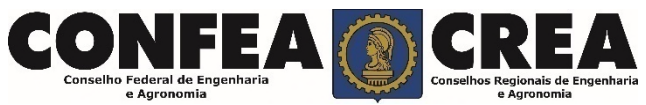

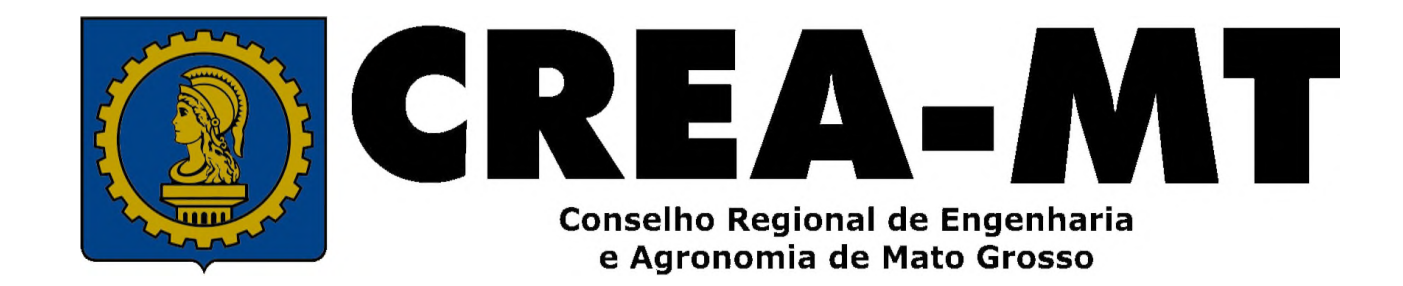

(65) 3315-3000 / 0800-647-3033

www.crea-mt.org.br

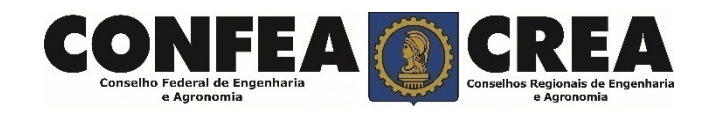